# 農業部臺東區農業改良場

# 農民學院報名操作步驟說明

### 一、登入系統

進入農民學院網站 <https://academy.moa.gov.tw/> 後,點選「學員登入」;如欲報 名農民學院訓練課程,皆須先登入完成。(如圖1)

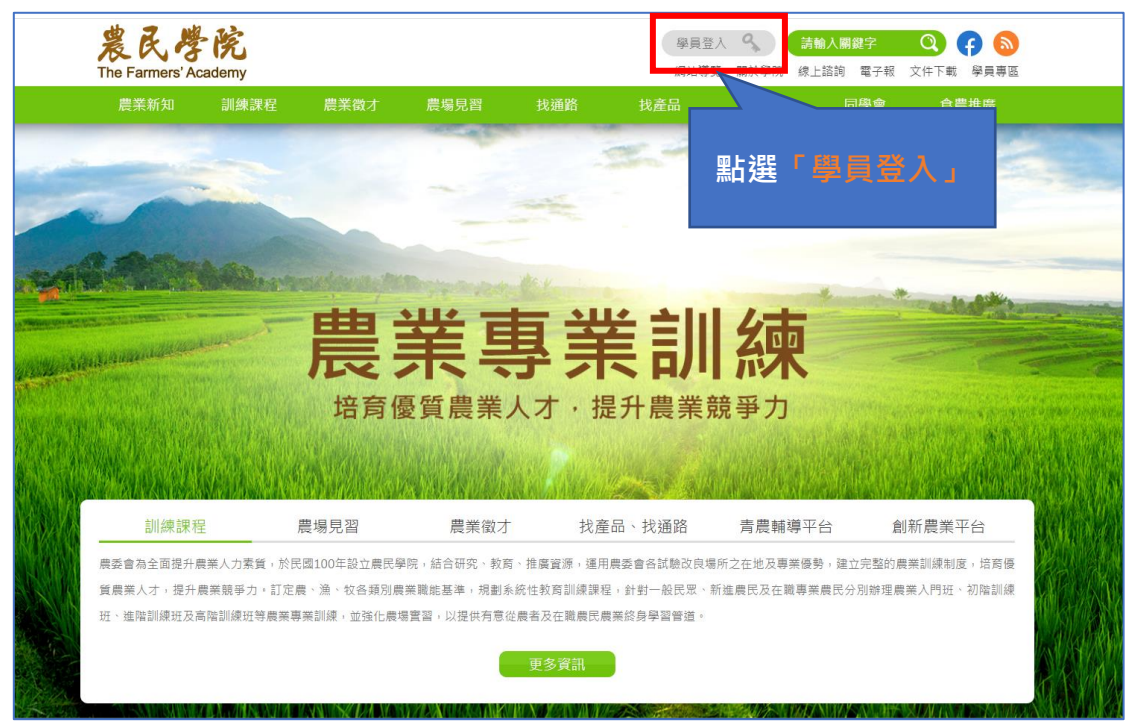

### 圖 1.農民學院首頁版面

### 二、學員登入

請在相對應的欄位中輸入帳號、密碼和驗證碼後,再按下方的「立即登入」就可順 利進入學員專區;如果未能進入,請確認您的帳號密碼是否正確。(如圖 2)

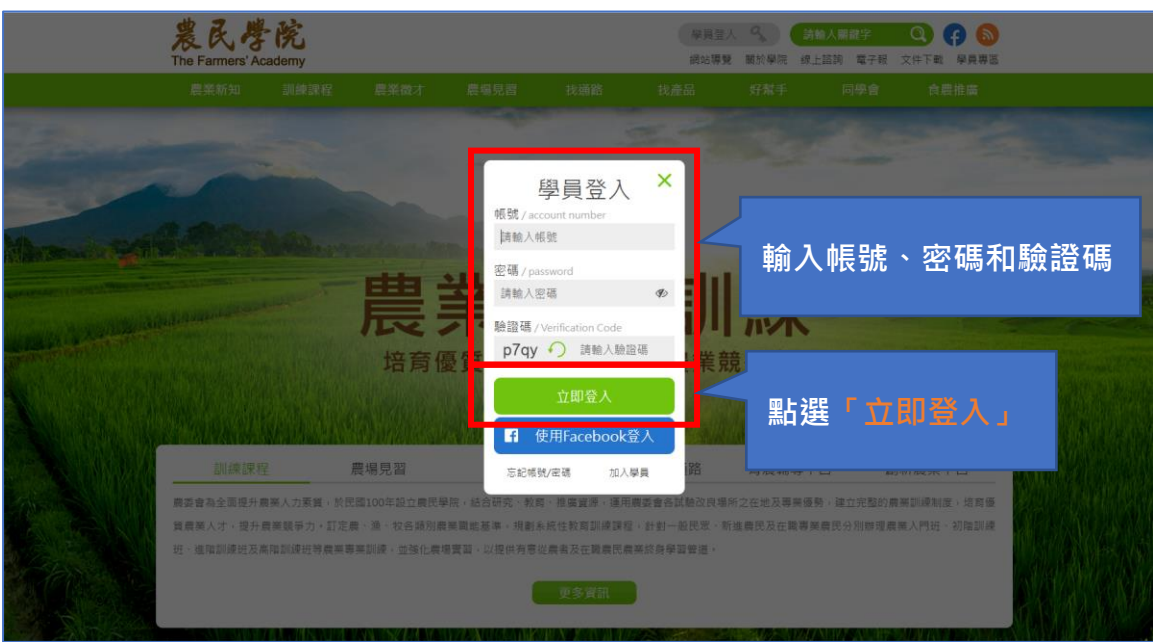

圖 2.學員登入版面

## 三、課程查詢

(一)選擇訓練課程層級

 $(1)$ 如要查詢課程,請點選「訓練課程」。(如圖 3)

(2)點選所需的課程,如入門、初階、進階和高階課程等。(如圖 4)

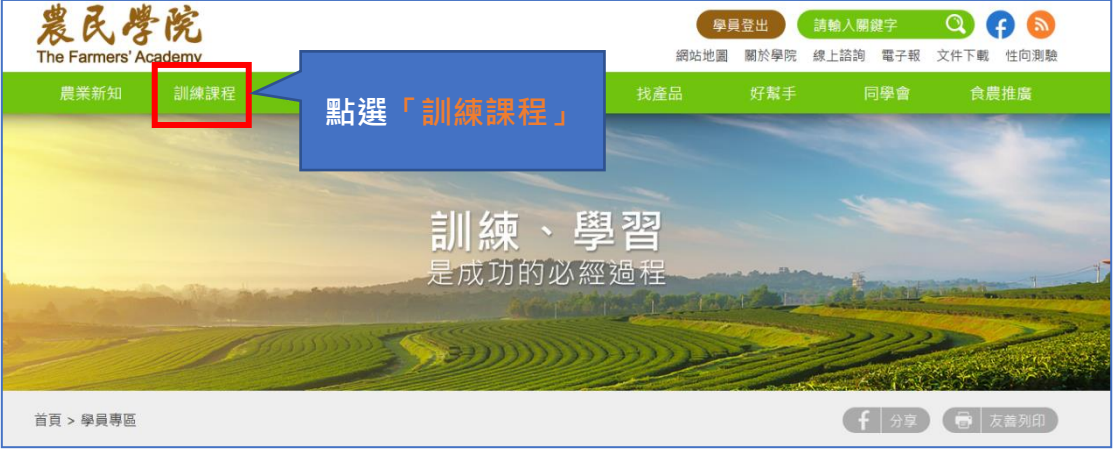

圖 3.課程選擇版面

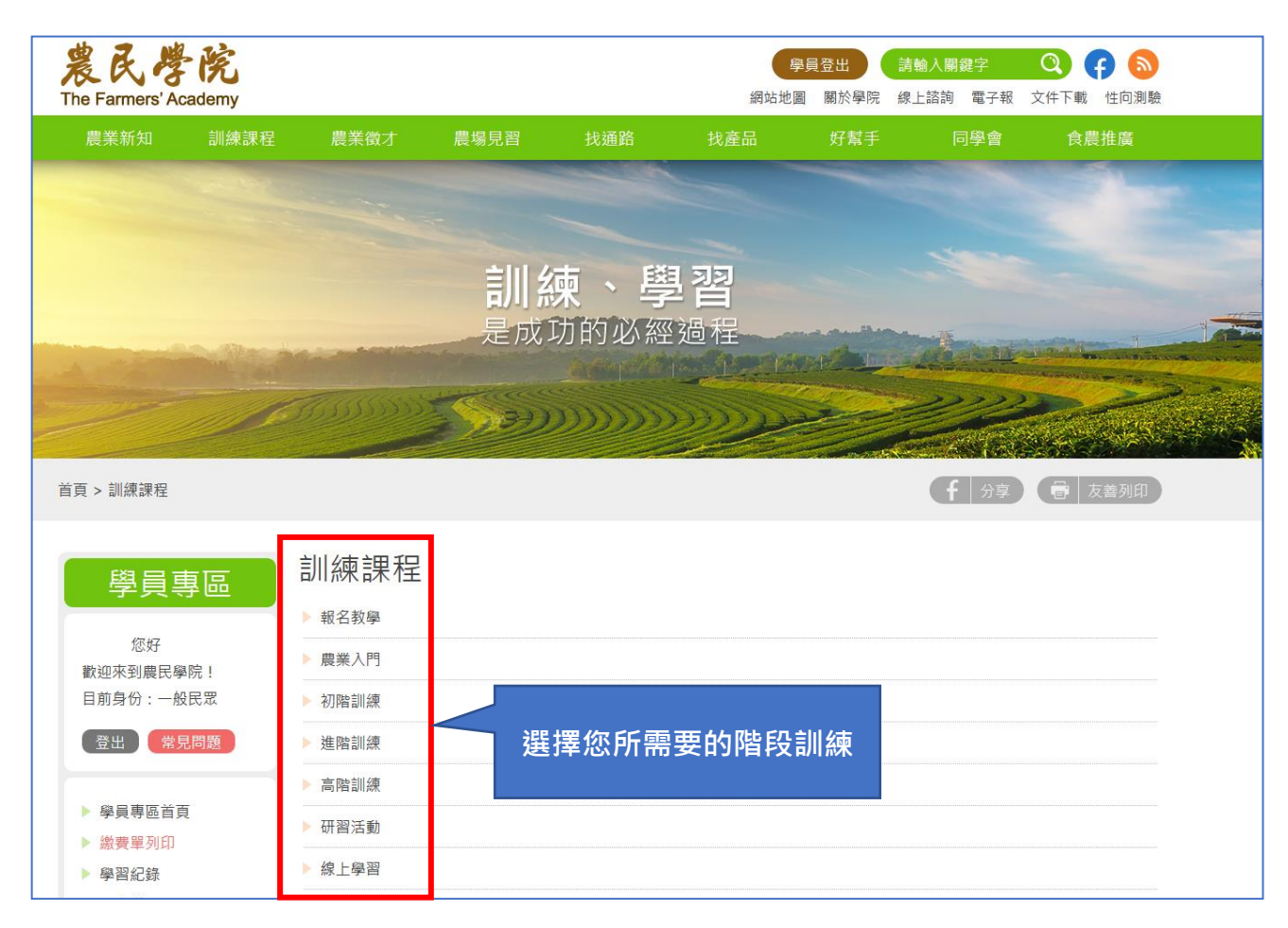

圖 4.訓練課程層級版面

(二)課程搜尋及報名

(1)可透過關鍵字查詢課程,如想知道詳細課程資料,請點選該課程的名稱,內有課程 內容、參加對象、資格條件、課程諮詢窗口、注意事項及課程簡章等相關資訊,確定所 需課程後,請點選「我要報名」。(如圖 5)

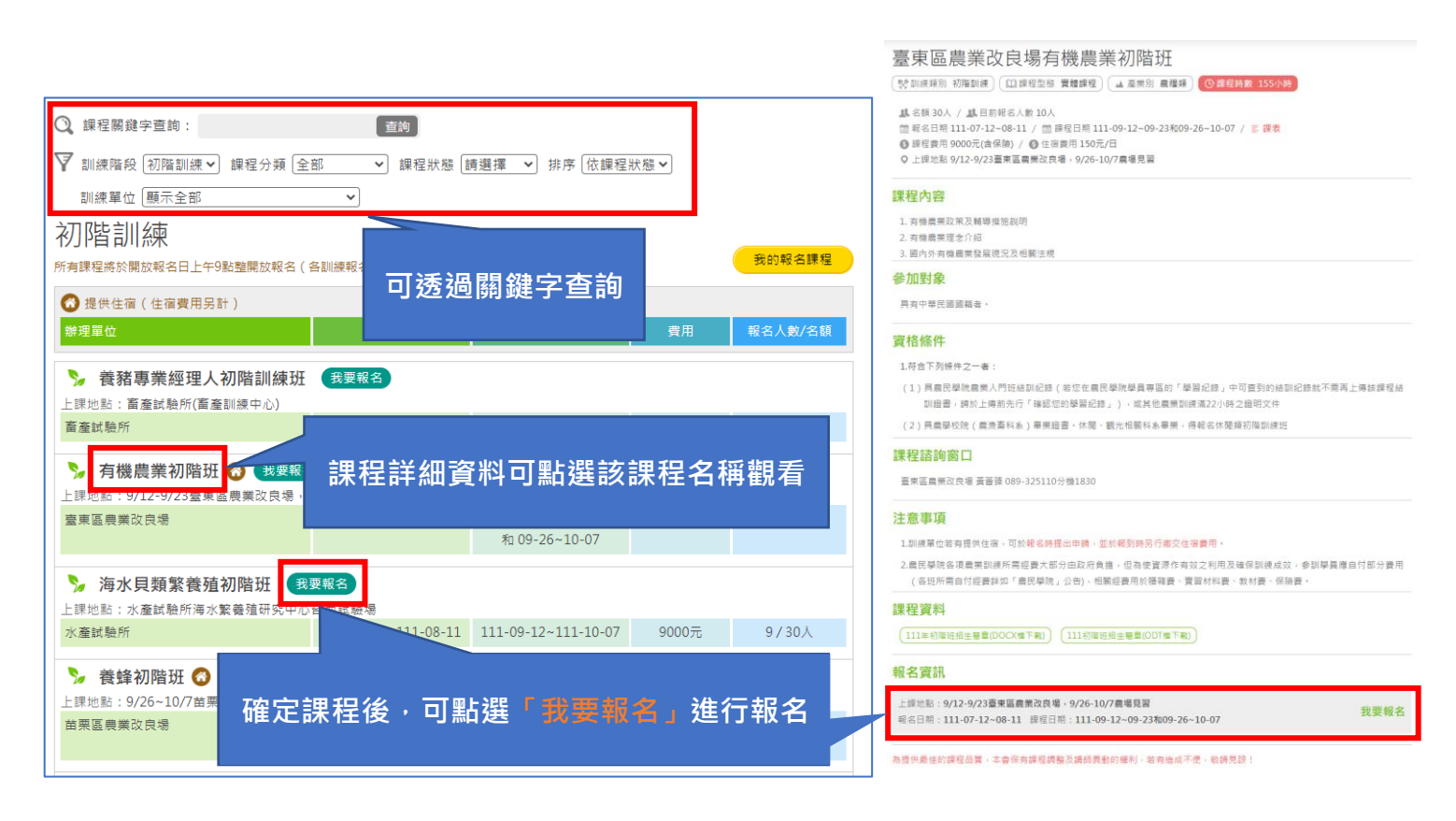

#### 圖 5.課程選擇版面

#### 四、填寫課程報名申請

每位學員每年皆有 4 次上課上限,依據當年度取得上課「正取」資格,計算上課次數,但 「開課前」因故取消報名、未繳費、退費等情事,則該次報名不計入上課次數;學員課程報名 申請步驟如下:

(一)確認報名注意事項

(1)請詳細閱讀報名注意事項與流程說明,若您接受後再點選「我接受-已閱讀上述聲明 並接受」。(如圖 6)

(2)務必填寫正確個人及從農資料,若非本人或資料不符主辦單位有權取消您的上課資格。 (如圖 7)

(二)完成報名與文件上傳

(1)依照指示填寫完成後,即「完成報名」,並請上傳報名注意事項中所述之資格證明文 件或經營計書書等資料,若未於報名後3天內上傳完整,將可能影響您的錄取資格。(如 圖 8)

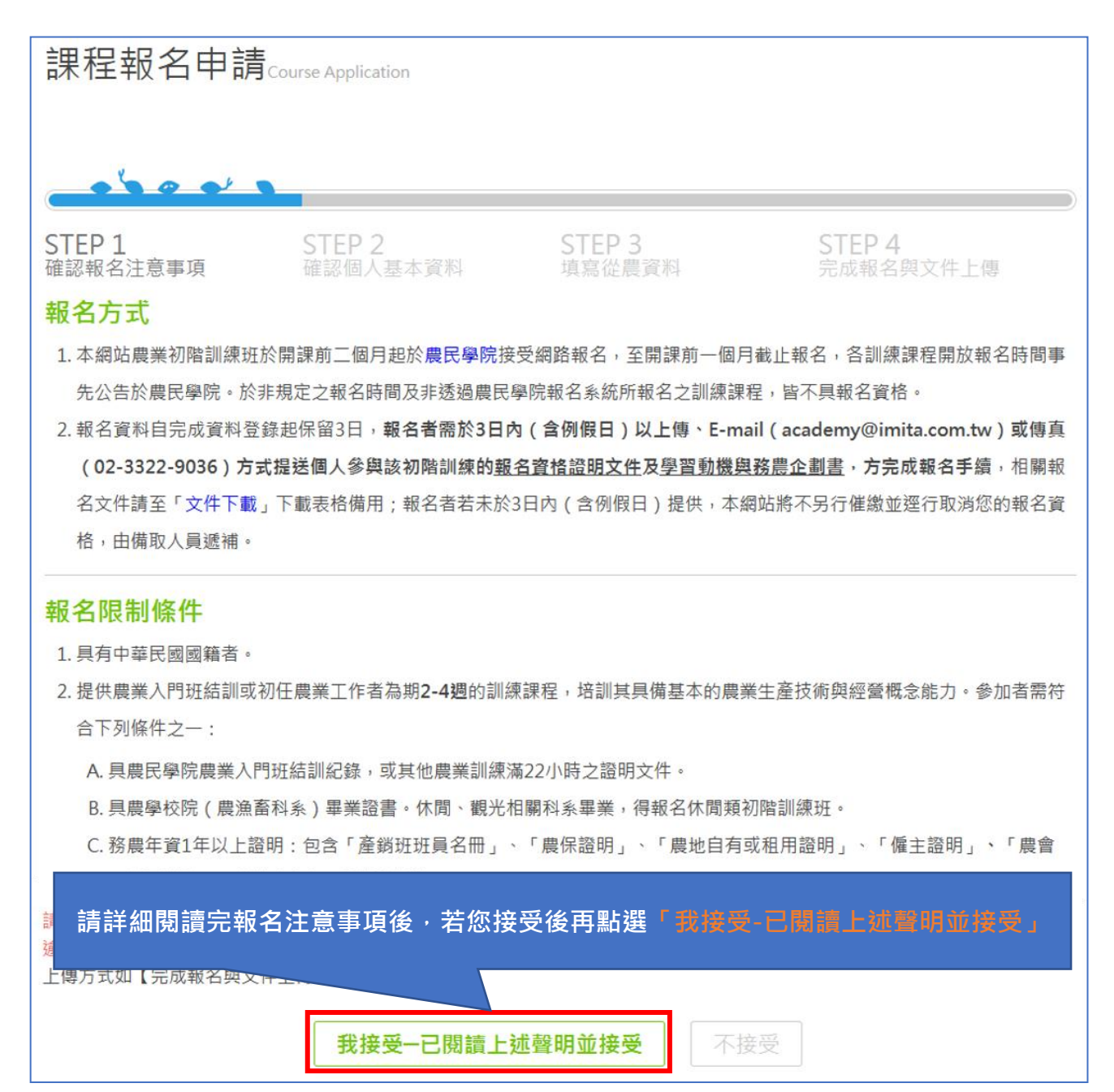

圖 6.課程報名申請版面

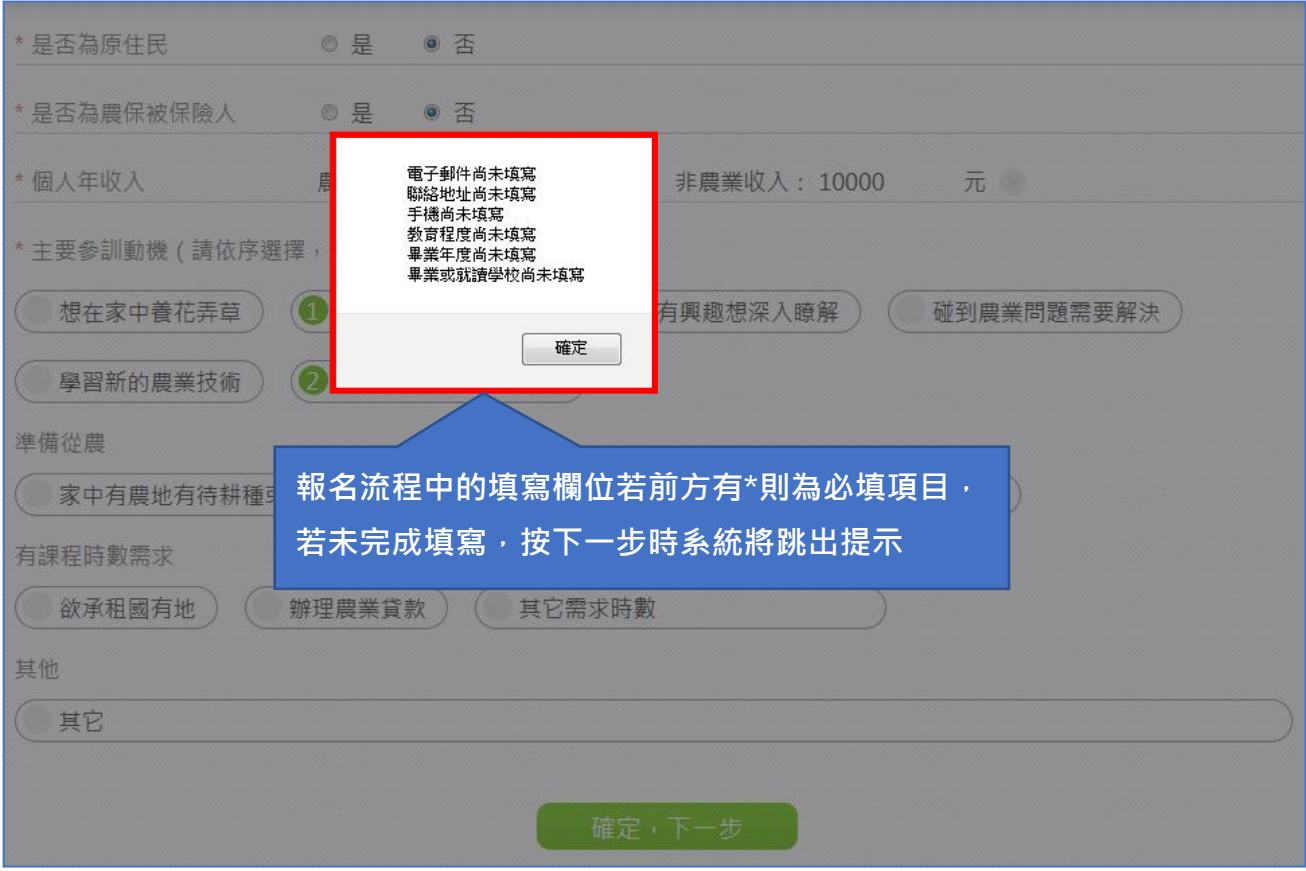

圖 7.填寫相關資料版面

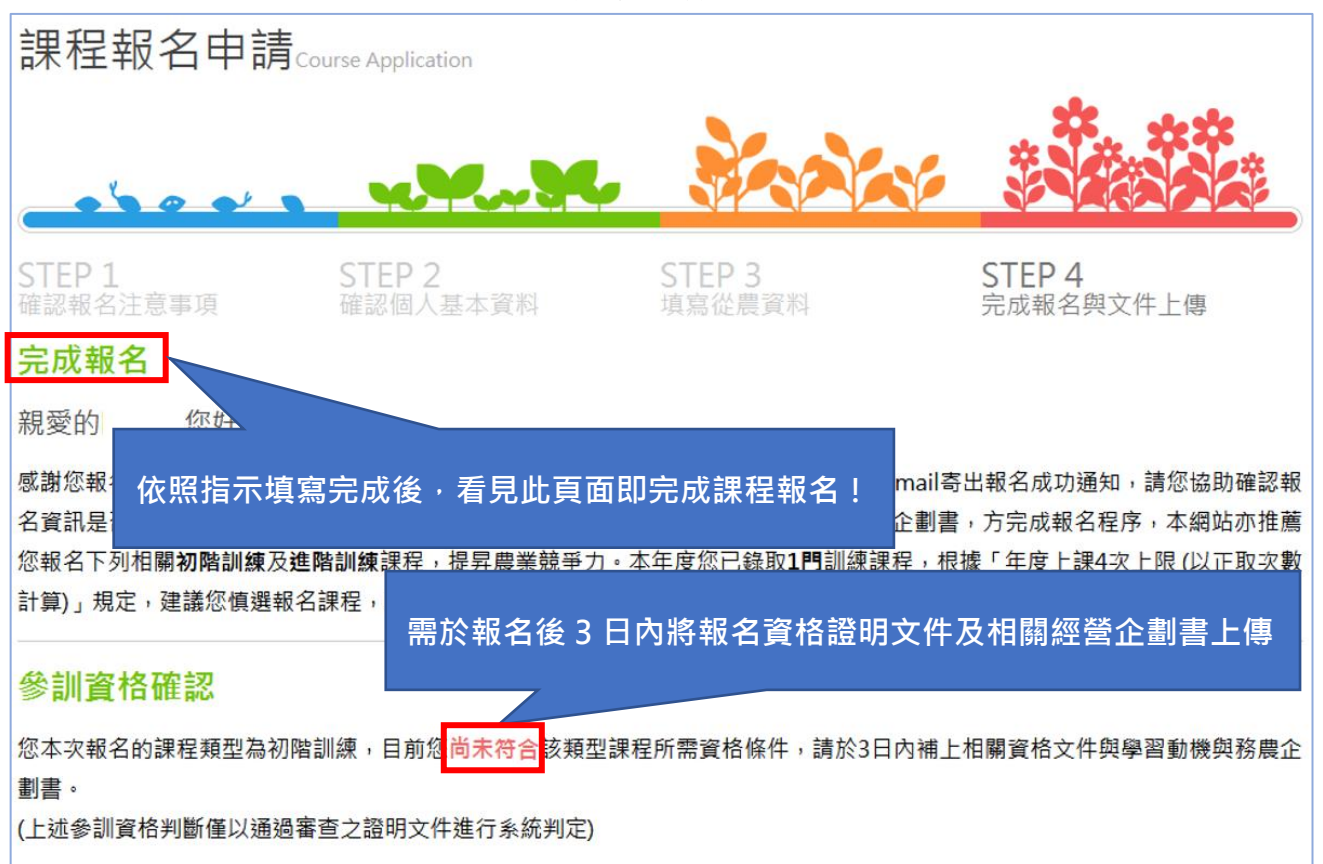

圖 8.完成報名版面